## solaredge

# Poznámky k aplikaci – Vzdálená aktualizace firmwaru m**ě**ni**č**e prost**ř**ednictvím monitorovací platformy

### Historie verzí

Verze 1.0 (říjen 2020) – První vydání

### Úvod

Monitorovací platforma SolarEdge vám umožňuje provádět vzdálenou aktualizaci firmwaru měničů ve vaší FV instalaci. Tato funkce výrazně šetří čas, protože kvůli jednoduchým aktualizacím firmwaru nemusíte na instalaci jezdit. Aktualizace firmwaru měniče rozšiřuje možnosti a dostupné funkce FV instalace a řeší známé problémy.

V poznámkách k verzi zjistíte, co nového nabízí nejnovější aktualizace firmwaru měniče:

- Měniče s [aplikací SetApp](https://www.solaredge.com/setapp-inverters-firmware)
- Měniče s [displejem](https://www.solaredge.com/service/firmware)

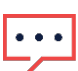

POZNÁMKA

Pokud potřebujete provést aktualizaci firmwaru u měničů připojených přes CDMA nebo GSM síť nebo u měničů, kde hlavní měnič a sekundární měniče komunikují přes RS485, obraťte se na podporu SolarEdge.

### Vzdálená aktualizace firmwaru m**ě**ni**č**e

Aktualizace firmwaru měniče se provádí v rámci celé instalace a u všech měničů v dané instalaci.

### P**ř**ístup ke vzdálené aktualizaci firmwaru

- 1. Přihlaste se do monitorovací platformy ([https://monitoring.solaredge.com\) p](https://monitoring.solaredge.com/)omocí uživatelského jména a hesla.
- 2. Kliknutím na instalaci otevřete její přehled.
- 3. Klikněte na ikonu **Administrátor**.
- **4.** Vyberte **Vzdálená nastavení Aktualizace firmwaru.**

#### POZNÁMKA

Záložka vzdálených nastavení je k dispozici jenom administrátorům nebo manažerům účtu.

- 5. U každého měniče v instalaci se zobrazí následující informace:
	- a. Tabulka verzí firmwaru, kde je uvedena aktuálně nainstalovaná verze měniče a nejnovější dostupná verze.
	- b. Čas poslední aktualizace firmwaru měniče.
	- c. Tabulka historie aktualizací firmwaru uvádějící veškeré předchozí aktualizace měniče provedené přes monitorovací platformu.
- 6. Poznámky k verzi a čerstvé novinky ohledně nejnovější aktualizace firmwaru si můžete přečíst po kliknutí na ikonu  $\boxed{0}$ .

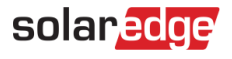

| -<br>Dashboard<br>Layout<br>Chart<br><b>Reports</b> | Alerts           | Admin                                                | <b>Bondville Solar</b>                              |                        |  |
|-----------------------------------------------------|------------------|------------------------------------------------------|-----------------------------------------------------|------------------------|--|
| Site Details<br>Site Access                         | Performance      | Revenue<br>Logical Layout                            | Physical Layout                                     | <b>Remote Settings</b> |  |
| <b>Firmware Update</b><br><b>Grid Protection</b>    |                  |                                                      |                                                     |                        |  |
| Inverter 1 (7E130820-B9)<br>図                       |                  |                                                      | Inverter 1 (7E130820-B9) Available Firmware Updates |                        |  |
| Inverter 2 (73110347-CE)<br>弘                       | Firmware         | <b>Version Installed</b>                             | Latest Available Version (i)                        |                        |  |
| Inverter 3 (7E130820-B10)<br>図                      |                  |                                                      |                                                     |                        |  |
| Ž.<br>Inverter 4 (73110347-CE)                      | CPU              | 4.0.41                                               | 4.0.42                                              |                        |  |
| z<br>Inverter 5 (7E130820-B9)                       | DSP1             | 1.13.1018                                            | 1.13.1018                                           |                        |  |
| 弘<br>Inverter 6 (73110347-CE)                       | DSP <sub>2</sub> | 2.19.900                                             | 2.19.999                                            |                        |  |
| z<br>Inverter 7 (7E130820-B9)                       |                  |                                                      |                                                     |                        |  |
| Z.<br>Inverter 8 (73110347-CE)                      |                  | Total update should take between 10-15 minutes.      |                                                     | <b>Update</b>          |  |
|                                                     |                  | Last update: 11/25/18 13:05, completed successfully. |                                                     |                        |  |
|                                                     |                  | Firmware Updates History (10) $\blacktriangledown$   |                                                     |                        |  |

**Obrázek 1: Záložka Aktualizace firmwaru**

- 7. Pokud chcete spustit proces aktualizace jednotlivých měničů, stačí kliknout na **Aktualizovat**. Víc měničů najednou se aktualizovat nedá, postupujte po jednom. Celý proces může trvat několik hodin. Pokud je v měniči už nainstalovaná nejnovější verze firmwaru, tlačítko aktualizací nebude fungovat.
- 8. Průběh aktualizace firmwaru bude indikovat lišta a stavový ukazatel.

#### Inverter 1 (7E130820-B9) Available Firmware Updates

| Firmware | <b>Version Installed</b> | Latest Available Version (i) |            |  |
|----------|--------------------------|------------------------------|------------|--|
| CPU      | 4.0.41                   | 4.0.42                       | Installing |  |
| DSP1     | 1.13.1018                | 1.13.1018                    |            |  |

**Obrázek 2: Stav a průběh aktualizace firmwaru**

#### Výsledek aktualizace firmwaru

- 1. Pokud aktualizace firmwaru proběhla úspěšně:
	- a. V tabulce se aktualizují informace o historii aktualizací firmwaru a o času poslední aktualizace.
	- b. Uživatel, který spustil aktualizaci, dostane e-mailem potvrzení o jejím úspěšném dokončení.
- 2. Pokud aktualizace firmwaru selhala, zobrazí se pod tabulkou dostupných aktualizací firmwaru chybové hlášení. Doporučujeme vyzkoušet aktualizaci znovu.